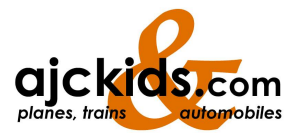

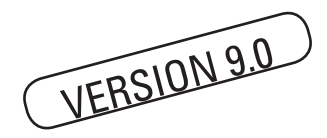

# **Kurzanleitung "Gleisplanung 2D/ 3D"**

60521

## **Die Möglichkeiten von der Märklin**  Software "Gleisplanung 2D/3D":

- Entwurf eines beliebigen Gleisplanes bis zu einer Anlagengröße von 50 m x 50 m und bis zu 99 Ebenen.
- Unterstützt Gleispläne in unterschiedlichen Baugrößen (z.B. Märklin H0 K-, C- und M-Gleis, Märklin Z, Märklin 1, Trix H0-, N-Gleis und LGB).
- Auf Wunsch kann der Gleisplan mit einer Oberleitung ergänzt werden.
- Zusätzliche Gestaltungsmöglichkeiten mit Signalen, Gebäuden, Bäumen, Freihandlinien etc.
- Gleisplan kann wahlweise auch in einer dreidimensionalen Darstellung angezeigt werden (3D).
- Fahrt durch die geplante Anlage aus der Lokführerperspektive
- Automatisches Generieren einer Stückliste. Durch die Eingabe des vorhandenen Bestandes kann der Bedarf an neuen Gleisen dargestellt werden.
- Die Symbolbibliothek kann individuell erweitert werden.
- Steigungen können berechnet werden.

• Funktionen wie schnelle Gleisauswahl, Vergrößern oder Verkleinern der Bildschirmdarstellung, hohe Zeichengenauigkeit, vielfältige Editierfunktionen, automatisches Verbinden von freien Gleisenden, Arbeiten in verschiedenen Ebenen, Einbau von Flexgleisen, Bemaßung der Grundfläche usw.

#### **Systemvoraussetzung zum Einsatz dieser Software:**

Betriebssystem: Windows Vista/7/8.x/10. Rechner mit min. Pentium II-Prozessor und 500 MHz-Taktfrequenz. Mit CD-ROM Laufwerk. Mindestens 100 MB (bei 3D – Darstel-

lung min. 200 MB) freier Speicher auf der Festplatte.

Hauptspeicher mit min. 2 GB, für 3D-Darstellung min 4 GB

VGA-Grafikkarte min. 16-Bit Farbtiefe für 3D-Ansicht

Microsoft-kompatible Maus

Diese Kurzanleitung stellt Ihnen kurz vor, wie das Programm installiert wird und wie eine einfache Gleisanlage entsteht. Die kompletten Möglichkeiten aller Funktionen dieses Programms entnehmen Sie bitte der ausführlichen Hilfefunktion in diesem Programm.

## **Programm installieren**

Ausgangssituation: Das Betriebssystem ist gestartet. Kein weiteres Programm ist aufgerufen. Auf dem Monitor wird der Desktop des Betriebssystems angezeigt.

Klicken Sie links unten den Unterpunkt "Start" an. Wählen Sie dann "Ausführen" aus. In der dann erscheinenden Dialogbox geben Sie folgende Bezeichnung ein:

[laufwerkskennung:]\setup

**Beispiel:** Das CD-Laufwerk hat die Laufwerkskennung "d". In die Dialogbox wird dann folgender Text eingegeben:

d:\setup

Die Software beginnt jetzt mit dem Installationsprogramm. Folgen Sie den Anweisungen des Installationsprogramms. Nach erfolgreicher Installation befindet sich auf dem Desktop ein neuer Button, den Sie in Zukunft zum Aufrufen des Programms anklicken können.

Tipp: Die Hilfefunktion können Sie jederzeit während des Einsatzes von Gleisplanung 2D / 3D durch Drücken der Taste "F1" anwählen. Dabei erscheint der Hilfetext, der zu dem jeweils angewählten Befehl passt.

## **Programm starten**

Wichtig: Beim Start des Programms muss sich die Original-CD von "Gleisplanung 2D/3D" in dem CD-Rom-Laufwerk befinden. Ohne Erkennung dieser CD schaltet dieses Programm in den sogenannten Demo-Modus. Es ergibt sich dabei ein sehr eingeschränkter Funktionsumfang.

Klicken Sie auf dem Desktop den Button für das Progamm "Gleisplanung 2D / 3D" an. Das Programm startet in der zuletzt gültigen Einstellung. Ein leerer Gleisplan mit der Bezeichnung "track1" wartet auf neue Eingaben.

Hinweis: In der Serieneinstellung erscheint ein Fenster mit dem "Tipp des Tages". Bei jedem Aufruf werden Ihnen verschiedene Programm-Eigenschaften oder -Funktionen vorgestellt. In der linken unteren Ecke können Sie durch Entfernen des Hakens festlegen, dass beim nächsten Programmstart dieses Fenster nicht mehr geöffnet wird.

Vor dem Beginn eines neuen Gleispla-

nes zuerst noch folgende Hinweise:

- 1. Serienmäßig ist das Programm für eine Maus mit drei Tasten eingestellt. Verschiedene Gleise (Kurven, Weichen etc.) können daher durch Betätigen der mittleren Taste gedreht werden, sofern die Einbaulage nicht passt. Sollten Sie eine Maus mit nur zwei Tasten besitzen, so klicken Sie bitte aus dem Menü Optionen den Befehl Einstellungen an. In dem Unterpunkt Divers befinden sich unten diverse Einstellungen für die Maus. Mit dem rechteckigen Kontrollfeld können Sie durch Anklicken einstellen, ob eine dritte Maustaste vorhanden ist oder nicht. Mit den 5 Auswahlpunkten darunter können Sie festlegen, welche Funktion die rechte Maustaste haben soll.
- 2. Für die nachfolgenden Schritte ist die Darstellung des Gleisauswahlfensters auf dem Bildschirm notwendig. Dies ist serienmäßig bereits so eingestellt. Sollte das Gleisauswahlfenster trotzdem fehlen, so können Sie im Menü Ansicht durch Anklicken des Befehls Gleisauswahlfenster diesen Zustand ändern. Die Aktivierung des Gleisauswahlfensters wird im Menü Ansicht durch ein Häkchen vor dem Befehl Gleisauswahlfenster dokumentiert.

## **Gleisplan zeichnen**

Das wichtigste Instrument zum Erstellen eines Gleisplans ist das Gleisauswahlfenster. Es besitzt folgende Teilbereiche:

- 1. Auswahlmenü der nutzbaren Gleissysteme. Wird ein Gleisplan z. B. in der Baugröße H0 erstellt, so sind dort alle alternativen H0-Gleissysteme (z. B. Märklin C-Gleis, K-Gleis etc.) aufgeführt. Gleissysteme anderer Baugrößen (z. B. Spur 1, N) werden nicht angezeigt.
- 2. Schaltflächen zum schnelleren Erreichen von Produktgruppen im Auswahlmenü (4).
- 3. Anzeige für das aktuell ausgewählte Element.
- 4. Auswahlmenü für die einzelnen Elemente (Gleise, Signale, Gebäude etc.).

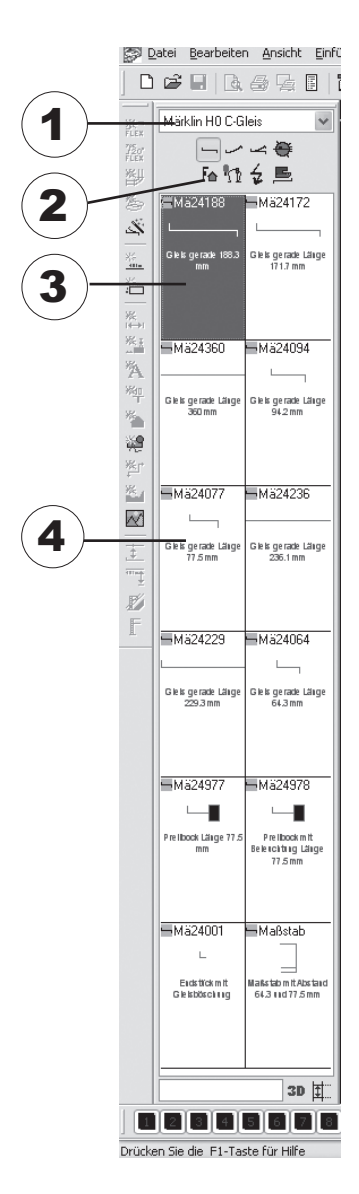

Überprüfen Sie, ob das richtige Gleissystem im Gleisauswahlfenster aufgerufen ist. Im entsprechenden Auswahlmenü (1) können Sie das gewünschte Gleissystem auswählen. Im nachfolgenden Gleisplan wird das Märklin C-Gleis verwendet.

Wählen Sie anschließend im Auswahlmenü (4) für die einzelnen Elemente das gewünschte Gleis durch Anklicken des zugehörigen Eintrags in der Liste aus. In unserem Beispiel beginnen wir mit dem geraden Gleisstück 24188.

Zum Zeichnen des Gleiselements (Beginn des Gleisplanes) ziehen sie mit der Maus das Element an die gewünschte Position. Das Element wird dabei im Gleisplan waagerecht eingesetzt. Ein gelber Kreis am Gleisende bedeutet, dass an dieser Stelle weitere Gleise angesetzt werden können. An das Gleisende, das zusätzlich mit einem roten Strich gekennzeichnet ist, werden die nächsten Gleiselemente angesetzt. Durch Anklicken eines anderen gelben Kreises mit der linken Maustaste wird dieses freie Gleisende aktiv, sodass an dieser Stelle weiter angebaut werden kann. Durch Aus

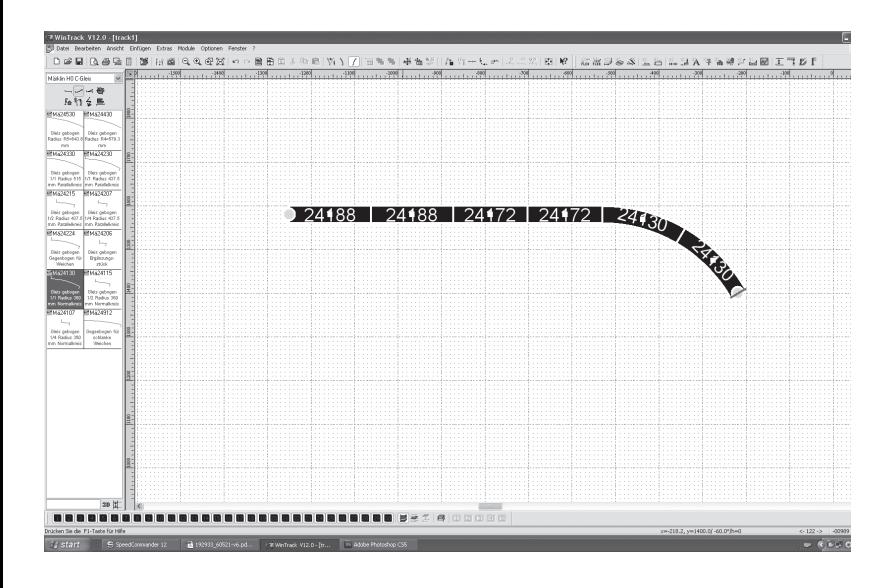

wahl anderer Elemente auf der Anzeigefläche (3) im Gleisauswahlfenster werden durch einen Doppelklick der linken Maustaste auf ein Element dieses in dem Gleisplan eingezeichnet. Bei zum Beispiel gebogenen Gleisen oder hei Weichen etc. kann die Einbaulage beim Einsetzen des Elementes nicht mit der gewünschten Lage übereinstimmen. Durch Betätigen der rechten Maustaste (sofern im Punkt Einstellungen im Menü Optionen keine Änderung an der Funktion der rechten Maustaste erfolgte) oder alternativ durch Anklicken des Elementes in der oberen Befehlsleiste kann das Element gedreht und in die richtige Position gebracht werden.

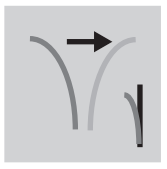

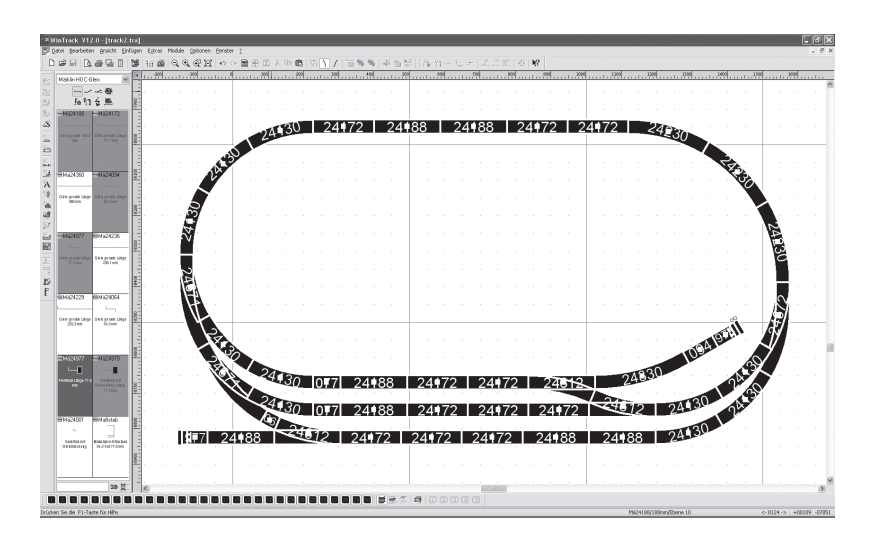

Das Erstellen eines einfachen Gleisplans ist mit diesem Programm eine sehr einfache Übung. Lesen Sie in der Hilfefunktion, wie Sie

- eine passende Grundplatte einzeichnen können
- Anlagen über mehrere Ebenen gestalten
- weitere Elemente wie Signale, Gebäude, eine Drehscheibe etc. integrieren
- eine Oberleitung einzeichnen
- Steigungen einzeichnen und berechnen können
- Tunnel oder Brücken einzeichnen
- eine dreidimensionale Darstellung des Gleisplans erreichen
- und.., und .., und ..

Die Hilfefunktion erreichen Sie entweder durch Anklicken des Menüs ? und durch Auswahl des Befehls Hilfethemen oder Tutorial, oder durch Drücken der Taste F1.

Gebr. Märklin & Cie. GmbH Stuttgarter Str. 55 - 57 73033 Göppingen Germany www.maerklin.com